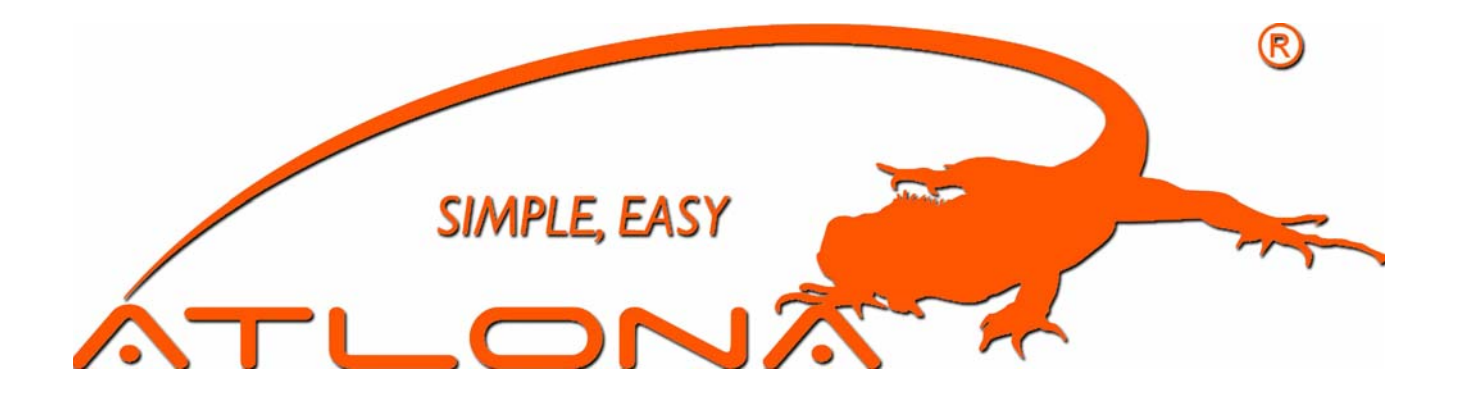

# I MATRIX USERS MANU

AT-DVI0808/AT-DVI0808-A AT-DVI1616/AT-DVI1616-A AT-DVI3232/AT-DVI3232-A AT-DVI3216/AT-DVI3216-A

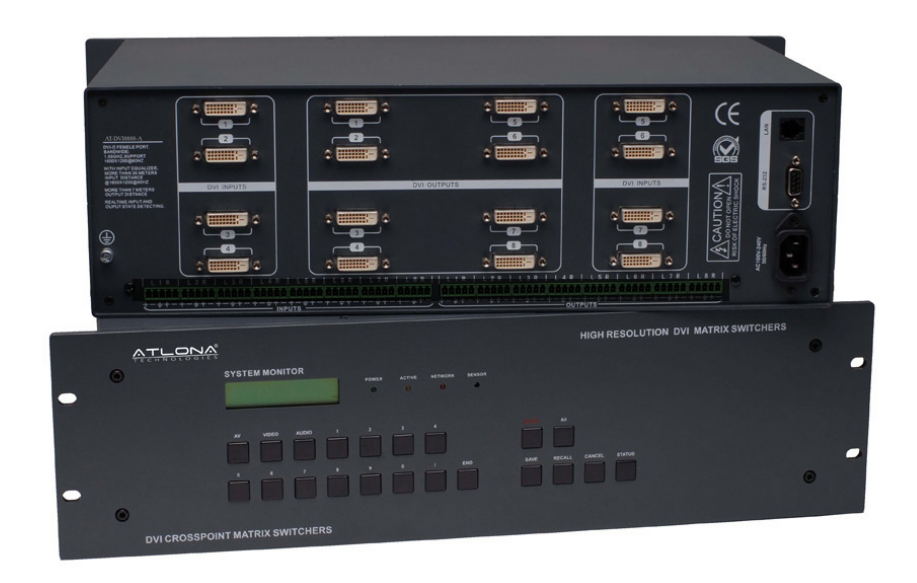

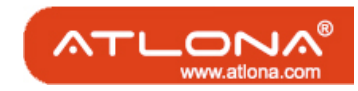

#### Safety Operation Guide: 1.0 Safety Operation Guide

For the contribution of the service of the service of the service of the service of the service of the service of the service of the service of the service of the service of  $\frac{2}{3}$ . The switch must be in stable positio In order to ensure the credibility and the user's safety, please comply with the following<br>
In the switch must be in stable position. Use only the power supply that<br>
In The switch must be in stable position. Use only the items during installation, maintenance and operation of the switch.

- The switch must be in stable position. Use only the power supply that comes with unit. Do not use an alternate as it may damage it.
- 2) Do not place the switcher near hot or cold surfaces or sources.
- 3) To avoid any damage by over heating, please keep the environment in good ventilation to radiate the heat when running the switcher.
- The switcher should be turned off when it is not used.
- Please do not attempt to take cover off the switcher for there is a high-volt age component inside that could cause electric shock.
- 6) Do not splash any liquid or chemical on or near the equipment.
- Please make sure all the wiring are in working condition and are not cut or damaged.

#### \*\*\*\*\*\*\*\*\*\*\*\*\*\*\*\*\*\*\*\*\*\*\*\*\*\*\*\*\*\*\*\*\*\*\*\*\*\*\*\*\*\*\*\*\*\*\*\*\*\*\*\*\*\*\*\*\*\*\*\*\*\*\*\*\*\*\*\*\*\*\*\*\*\*

This DVI Switchers User Manual can be used for other DVI matrix switcher models. This manual is only an instruction for operators, not for any maintenance usage. Any changes of functions and parameters since then will be informed separately. This manual is copyright Atlona Technologies. All rights reserved. No part of this publication may be copied or reproduced without the prior written consent of Atlona Technologies.

Please check Atlona website updates. http://www.Atlona.com

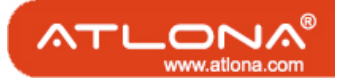

## Contents:

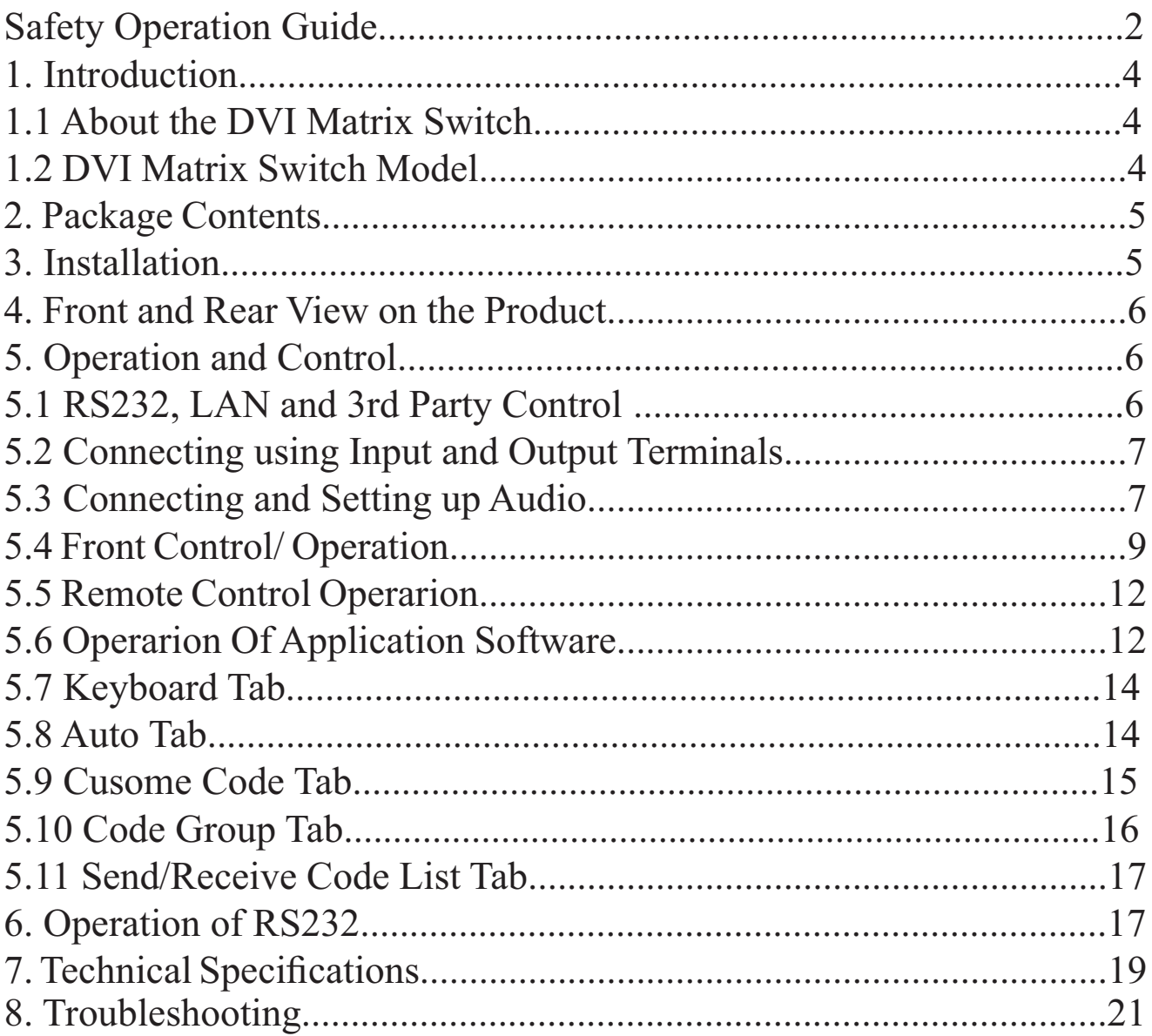

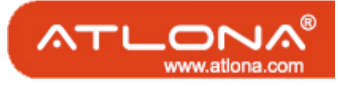

#### 1. Introduction:

#### 1.1 About the DVI Matrix Switch

DVI series Matrix switcher is a high-performance professional computer and audio signal switcher that can be used for cross switching of multi computer and audio signals. Independent DVI component and balance/unbalance I/O terminals make each component signal transmit and switch separately; this design can reduce signal transmission to minimum and output the image and audio signal in high-fidelity quality.

DVI series switcher mostly apply in broadcasting TV engineering, multi-media meeting room, big screen display engineering, television education, command control center or other fields. It provides power-fail locale protection function, LCD displaying, A/V timing or separate switching function. It also has a adaptable compensation to extend the input distance to 70 feet. With RS232 interface, it can be worked with PC, remote control system and any other 3rd party control system devices. The user manual takes DVI0808-A as an example, other models can take reference from it too.

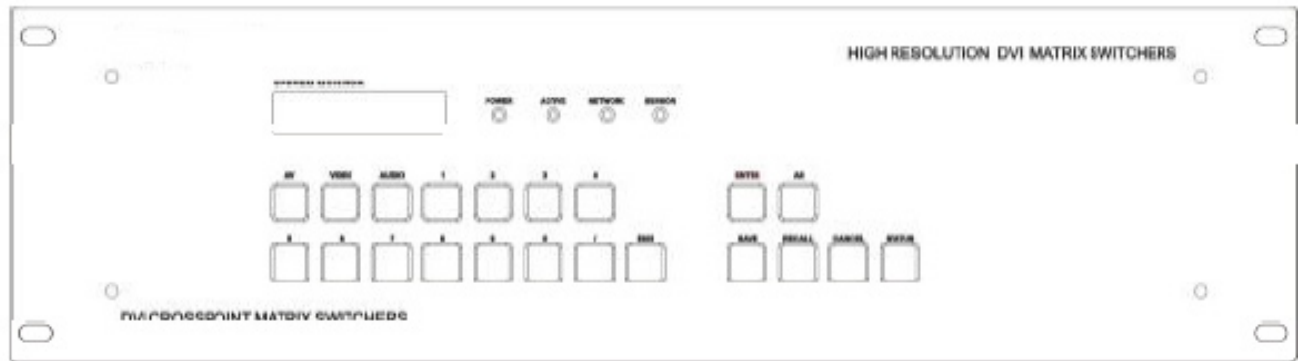

## 1.2 DVI Matrix Switch Model

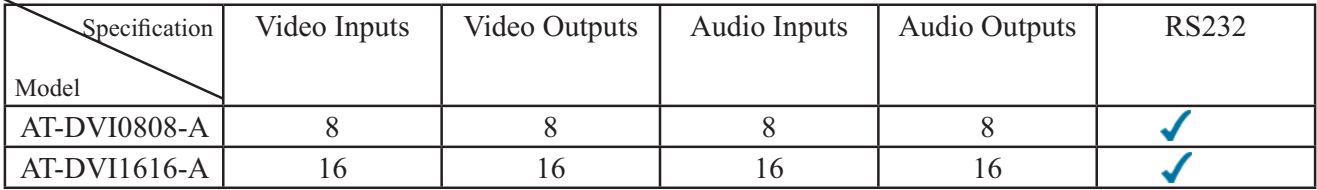

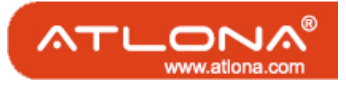

#### 2. Package Contents

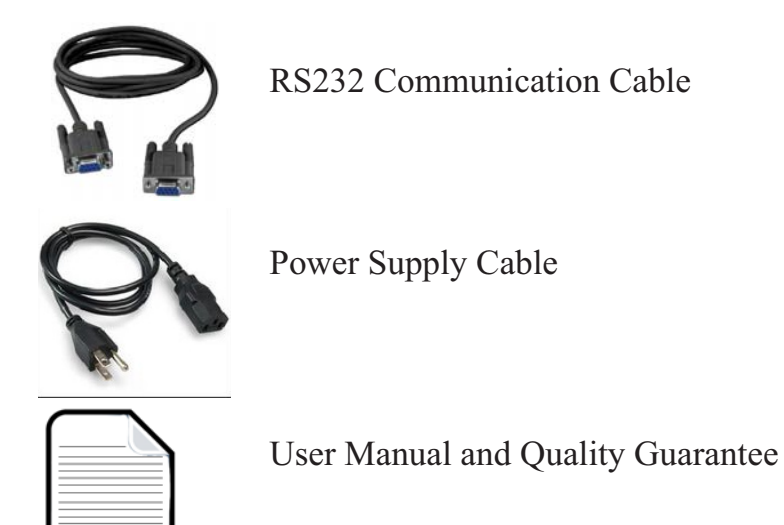

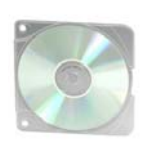

CD with Application Software for DVI Switch

#### 3. Installation

DVI matrix switchers adopt metal shell and can be stacked with other devices. They are rack-mountable and can be installed on a standdard 19 inches rack. It is recommended to leave a 1U space between the units to have easy access for installation of the cables.

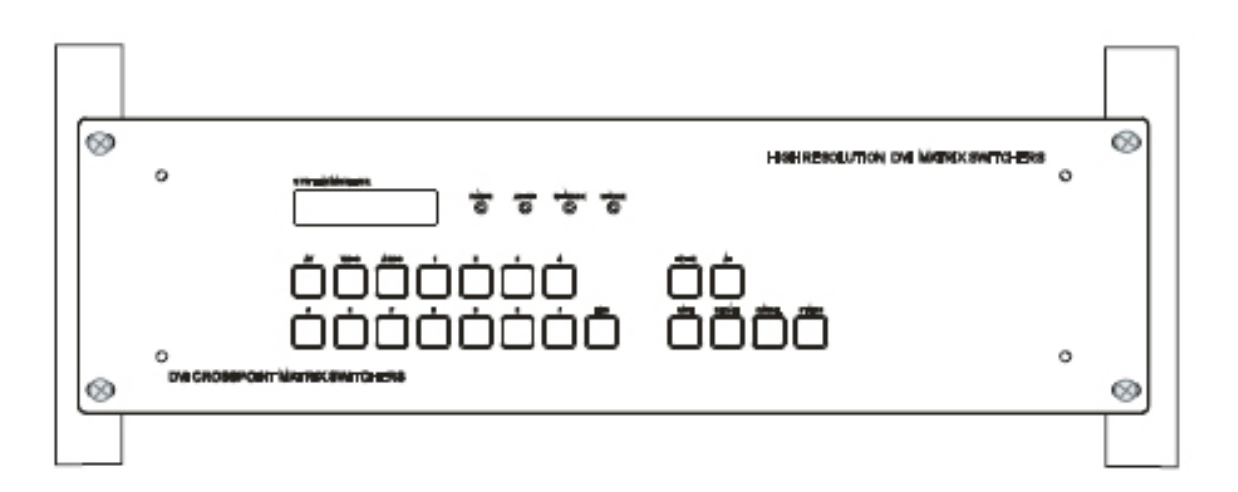

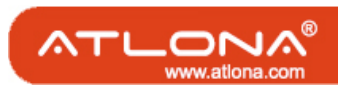

4. Front and Rear View on the Product

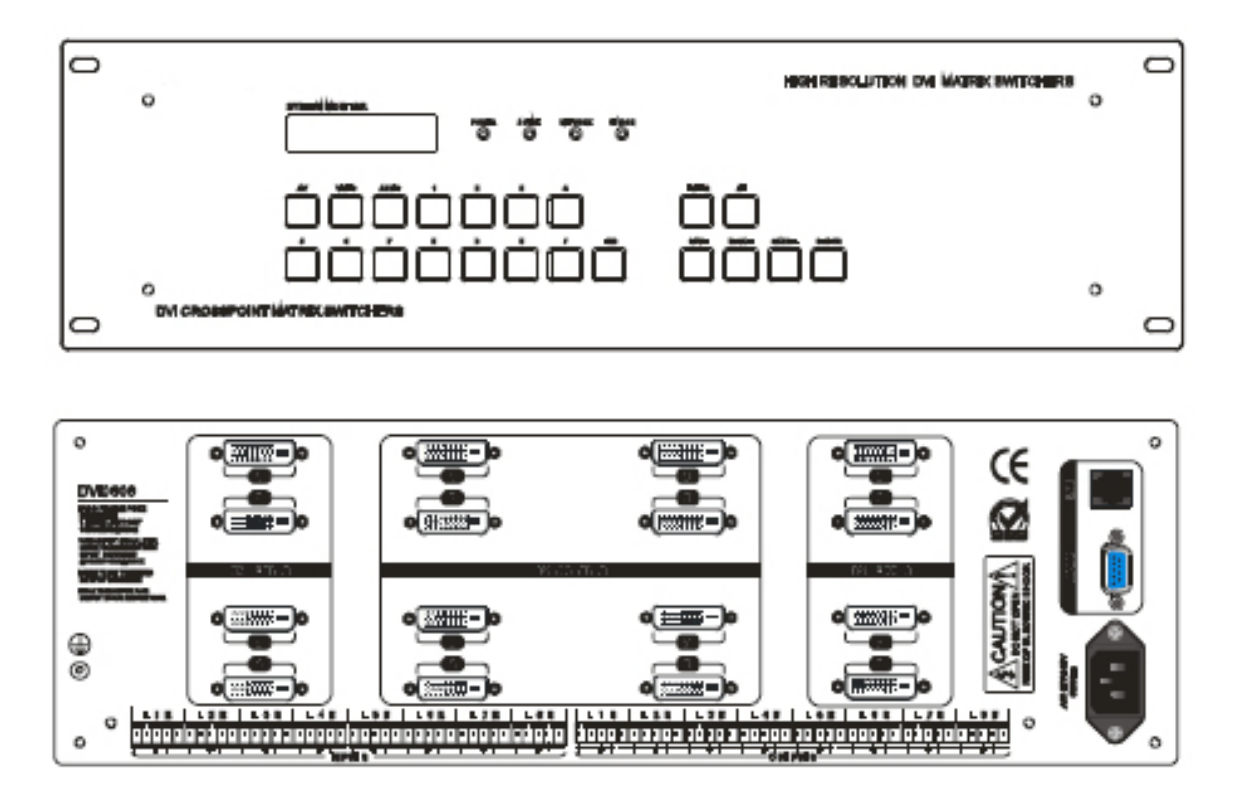

5. Operation and Control

#### 5.1 RS232, LAN and 3rd Party Control

The Switchers can be controlled by front controls or PC, CRESTRON control system, AMX control system, ) or through the Ethernet control via the RS-232 communication port. The RS232 is female 9-pin D connector. It can be switched b y several control systems. When the switcher connects to the COM1 or COM2 of the computer with control software, users can control it by that computer. To control the switcher, users may use the application SWITCHER 2.0 in the supplied CD or develop their own control software.

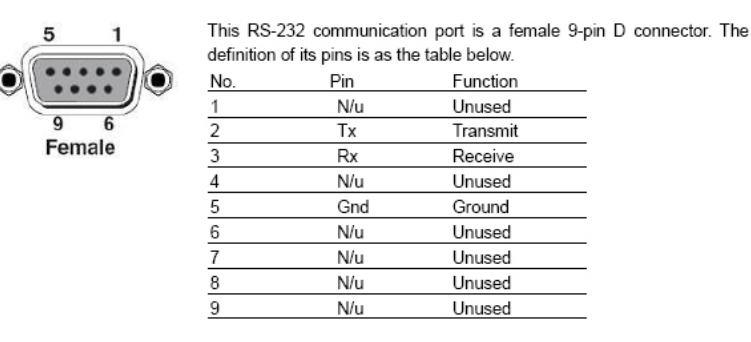

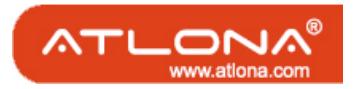

## 5.2 Connecting using Input and Output Terminals

The DVI matrix switch may take DVD players, computers, graphic workstations and other digital NON HDCP SIGNALS as their input signal source. The switch can out to projectors, video recorders, displays and other DVI NON HDCP displays depending on the application.

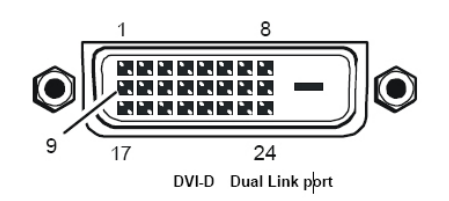

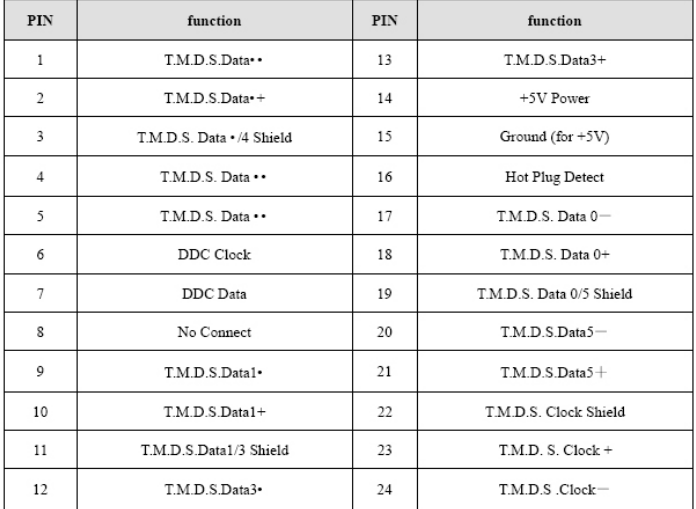

## 5.3 Connecting and Setting up Audio

"AUDIO INPUTS", "AUDIO OUTPUTS" audio network interface in DVI matrix switchers can be connected to the audio signal and amplify sources. Audio connection is little more complicated than video. It has two types of connection: balanced and unbalanced. The balanced connection transmits a pair of balanced signals with two cables. Because Interferences will have the same intensity and the opposite phases on the two cables; it will be counteracted in the end. For the low frequency extent of the audio signal, it would be easily interfered under long distance transmission. Therefore as an anti-interference connection, it is mostly used in Audio connection of special high end devices.

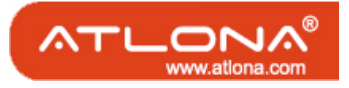

The unbalanced connection transmits signals only with one cable. Without counteraction, it can be interfered more easily. Accordingly, it is adopted for household appliance or some cases with low technical demand. Take the audio signal line for example: 1.Unbalanced: pin "G" connect to SLEEVE, pin "+" connect to TIP, pin "–" connect to pin "G"; 2.Balanced: pin "G" connect to SLEEVE, pin "–" connect to RING, pin "+" Connect to TIP. To select which connection is up to the interface of the device. When available, the balanced Connection is the first choice.

Before connecting, please read the command or relevant demand in the user manual carefully. In some cases, there is balanced in source signal end but unbalanced in the destination end. If in a nonstandard case, it is done to connect balanced for the balanced end and unbalanced for unbalanced end. But if in a standard one, the converter must be used to switch the signals as the same, balanced or unbalanced.

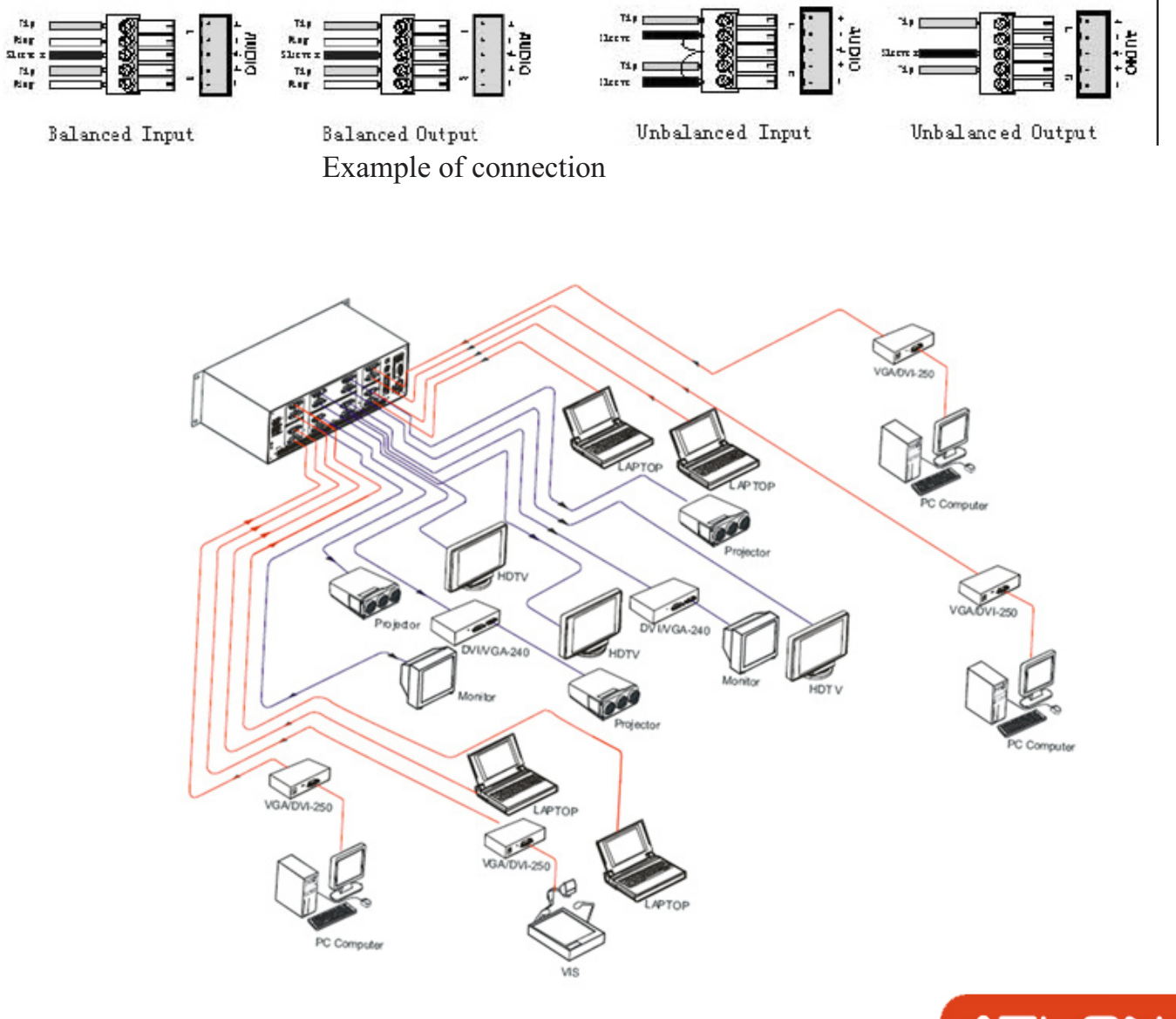

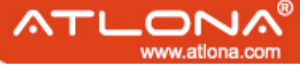

#### 5.4 Front Control/ Operation

LCD display: Real time monitor of the operations and status

- "0, 1,9" Keypad: Keys to select I/O channels and save/recall preset commands "AV" AV synchronal button: To transfer video and audio signal synchronously by the switcher. Example: To transfer both the video and the audio signals from input channel No.3 to output channel No.6. Operation: Press buttons in the following order "3", "AV", "6", "END", "ENTER"
- "VIDEO" Video button: To transfer only video signals from input channel to output channel. Example: To transfer video signals from input channel No.3 to output channel No.10. Operation: Press buttons in the following order "3", "VIDEO", "1", "0", "END", "ENTER"
- "AUDIO" Audio button: To transfer only audio signals from input channel to output channel. Example: To transfer audio signals from input channel No.12 to output channel No.6. Operation: Press buttons in the following order "1", "2", "AUDIO", "6", "END", "ENTER"
- "/" Break button: To break different channels in a command Example: To transfer video and audio signals from input channel No.1 to output Channel No.2, 13, 6 at the same time Operati on: Press buttons in the following order "1", "AV", "2", "/", "1","3", "/", "6", "END", "ENTER"
- "END" Ending command button: Use when the command input has been finished.
- "ENTER" Execute Command: To perform a command after inputting it
- "ALL" All button: To transfer an input channel to all output channels or switch off all output channels. Example 1: To transfer video and audio signals from input channel No.7 to all output channels Operation: Press buttons in the following order "7", "ALL" Note: Commands "END" & "ENTER" do not need to be used after this command. Example 2: To transfer all input signals to the corresponding output channels In another word, to switch to this status:  $1-1$ ,  $2-2$ ,  $3-3$ ,  $4-24$ …... $16-216$ . Operation: Press buttons in the following order "ALL", "1" Example 3: To switch off all the output channels. Operation: Press buttons in the following order "ALL", "2"
- "SAVE" Save button: To save the present operation to a preset command Example: To save the present operation to the preset command No.2 Operation: Press buttons in the following order "SAVE", "2" Note: There are altogether 10 preset commands ranged from No.0 to No.10.

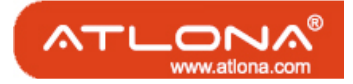

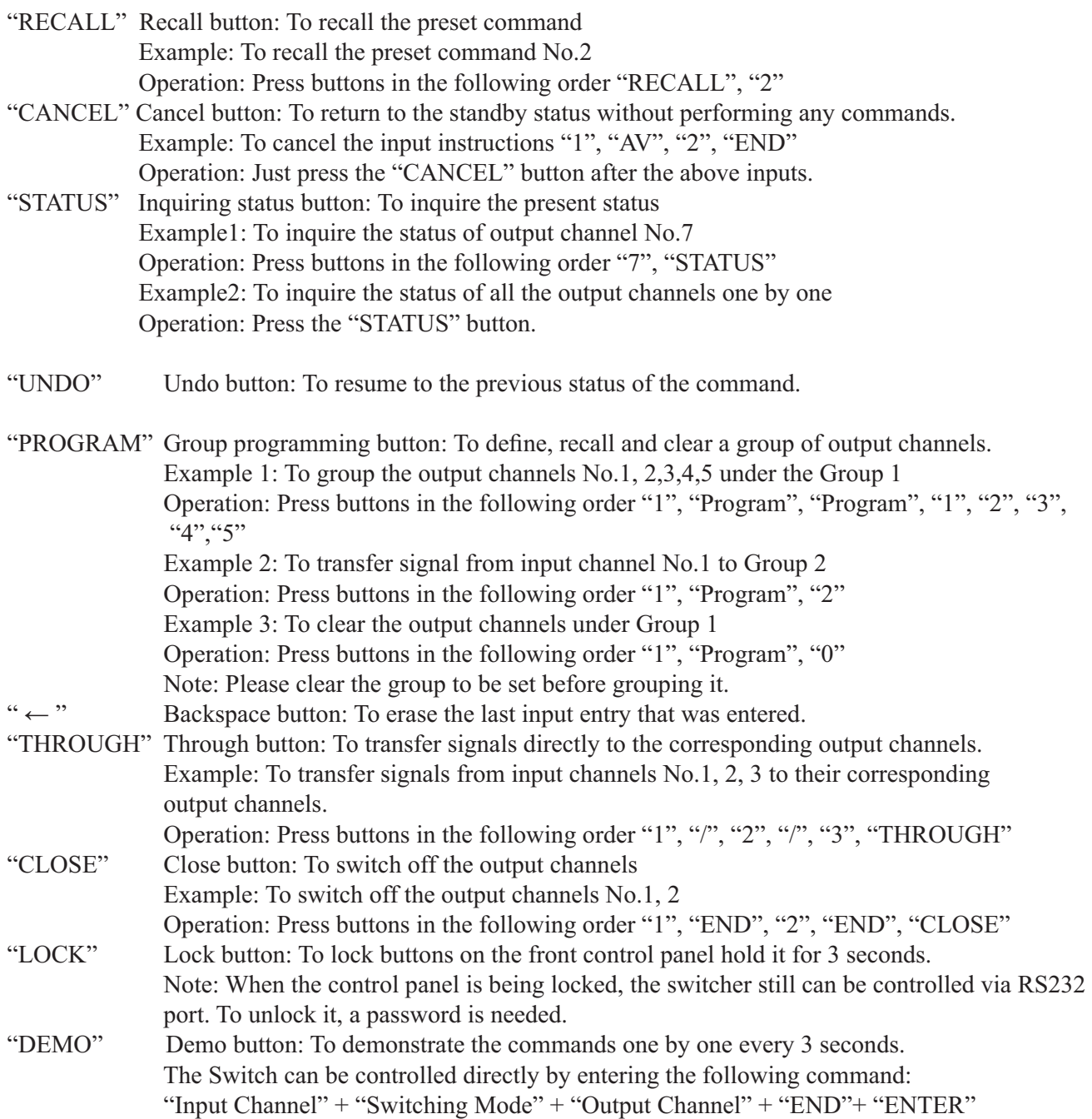

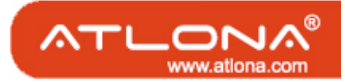

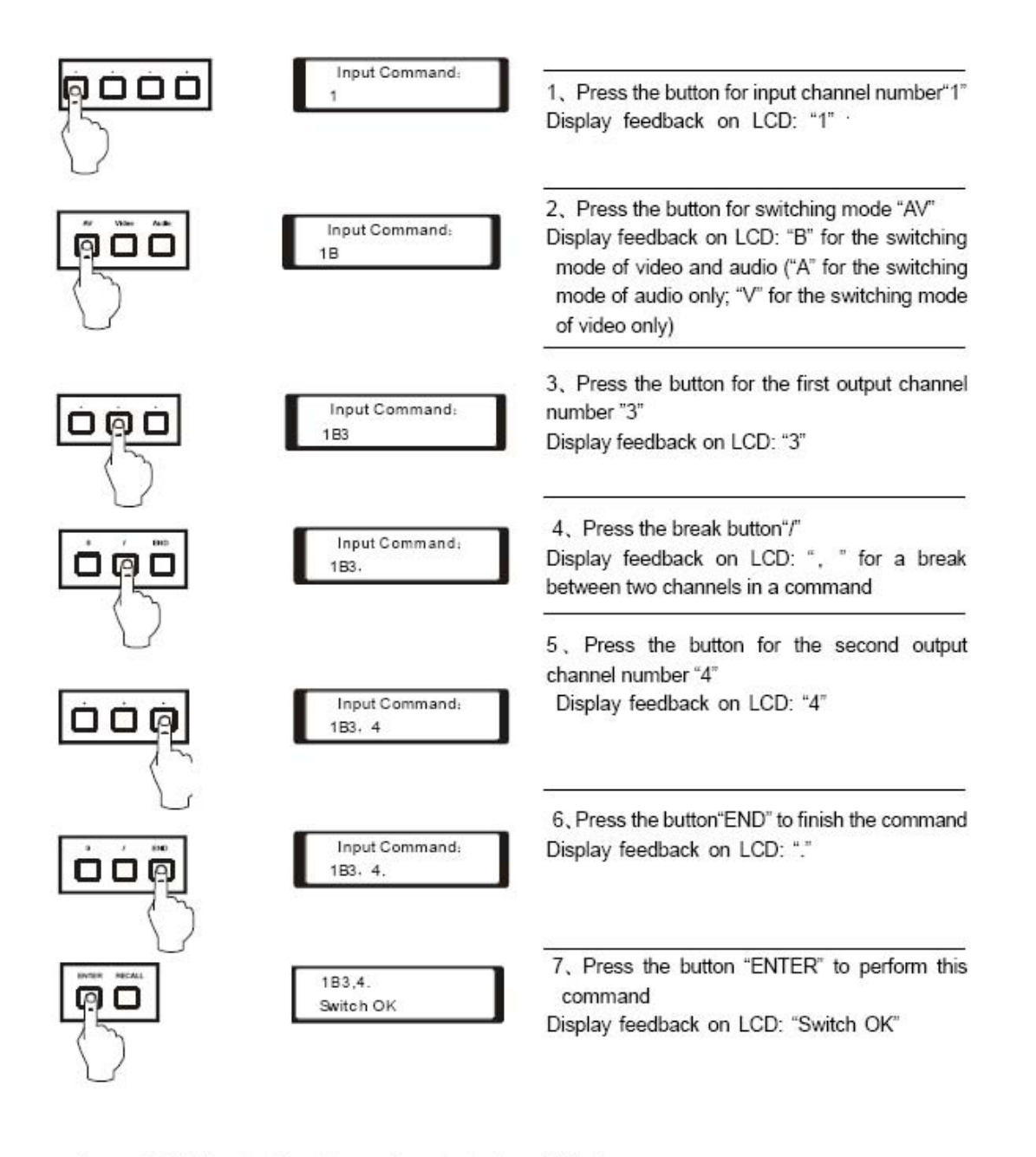

Example 2: To inquire the status on the output channel No.4 Operation: Press buttons in this order "4", "STATUS"

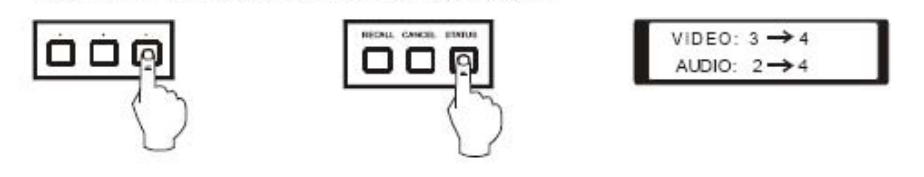

Display feedback on LCD: The video signal of output channel No.4 is transferred from the input channel No.3 and the audio signal is from the input channel No.2

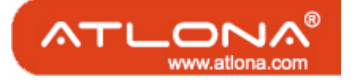

## 5.5 Remote Control Operarion

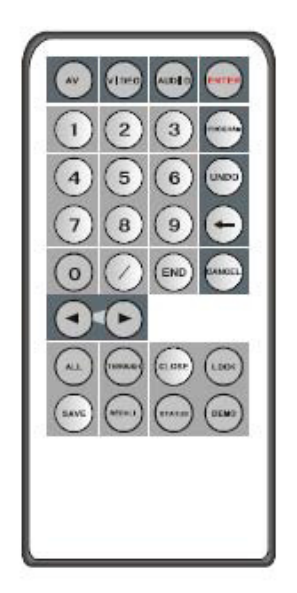

The Matrix can be controlled with the infrared remote control. The function buttons on the remote are the same as the ones on the front control panel, the remote uses the same commands and in the same order you would input them.

## 5.6 Operarion Of Application Software

Switcher 2.0 is a switcher control application compatible with switchers with different inputs and outputs. Requirements to run the software Operating System: Window98/2000/NT/XP Memory: At least 32mb Space in hard disk: At least 10M CD-ROM COM Port

According to practical needs, user can select and operate at different function tabs such as SYSTEM, AUTO, KEYBOARD, CUSTOM CODE, CODE GROUP and SEND/RECEIVE CODE LIST.

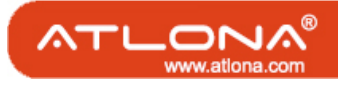

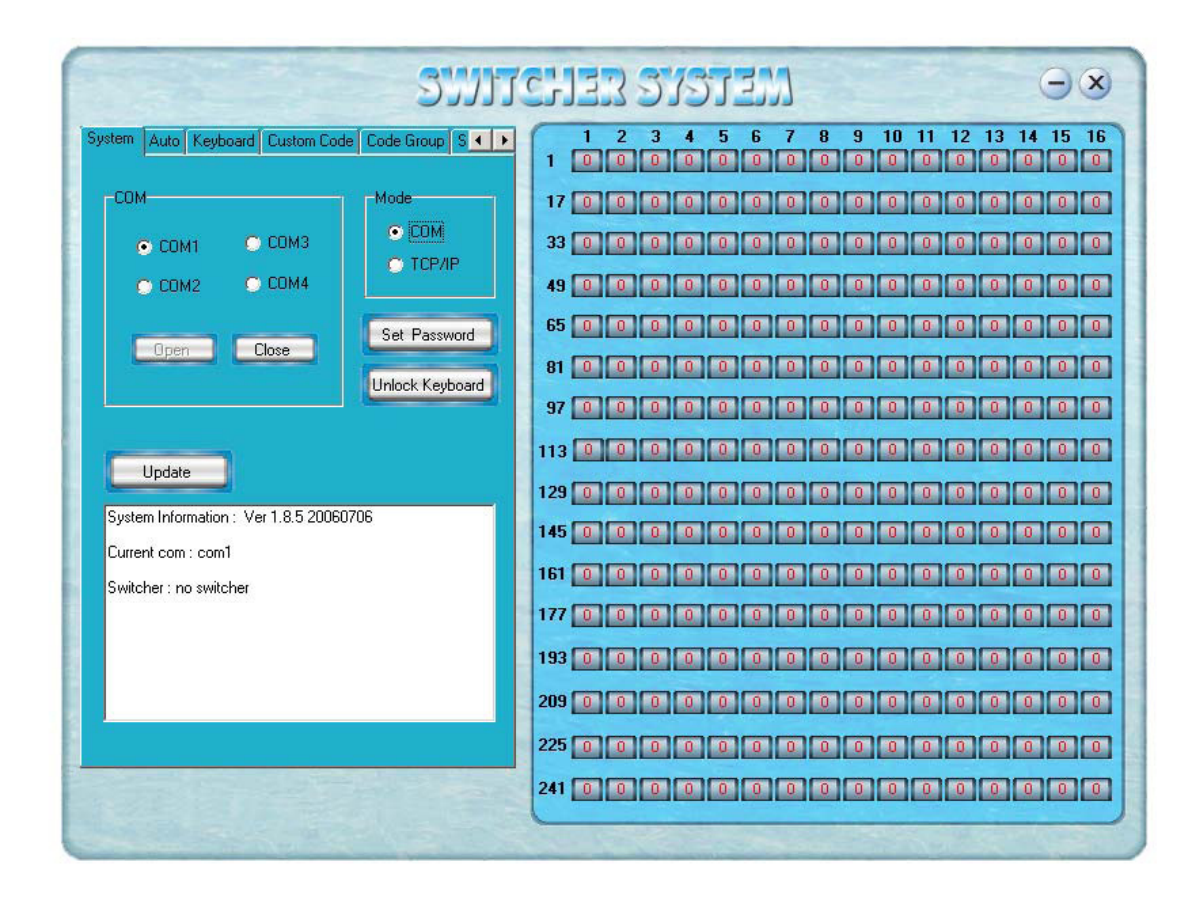

On the right hand side of the main window, there are 256 buttons representing for the 256 output channels. When clicking on the button output 1, the text OutPort 1 will appear "SIGNAL": Select the switching mode "AV", "VIDEO" and "AUDIO" "INPUT A/V PORT": Select an input A/V channel "INPUT AUDIO PORT": Select an input audio channel\ Once the selections have been entered, click "OK"

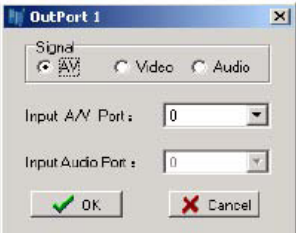

"MODE": Select the communication mode between "COM" or "TCP/IP"

"COM": Select a COM port to control the switcher (if selecting "TCP/IP" as the

communication mode, a sub-page will appear to input the IP address of the switcher)

"Set Password": Set the password for the control panel on the Matrix (The password must

be an 8 digit number)

"Unlock Keyboard": Unlock the keyboard of the control panel on the Matrix.

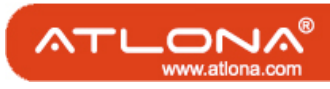

## 5.7 Keyboard Tab

Because the function buttons on this tab are the same with the ones on the front control panel, it shares the same control operation and command format with the control panel. Please refer the details in Chapter 7 Operation of the Control Panel

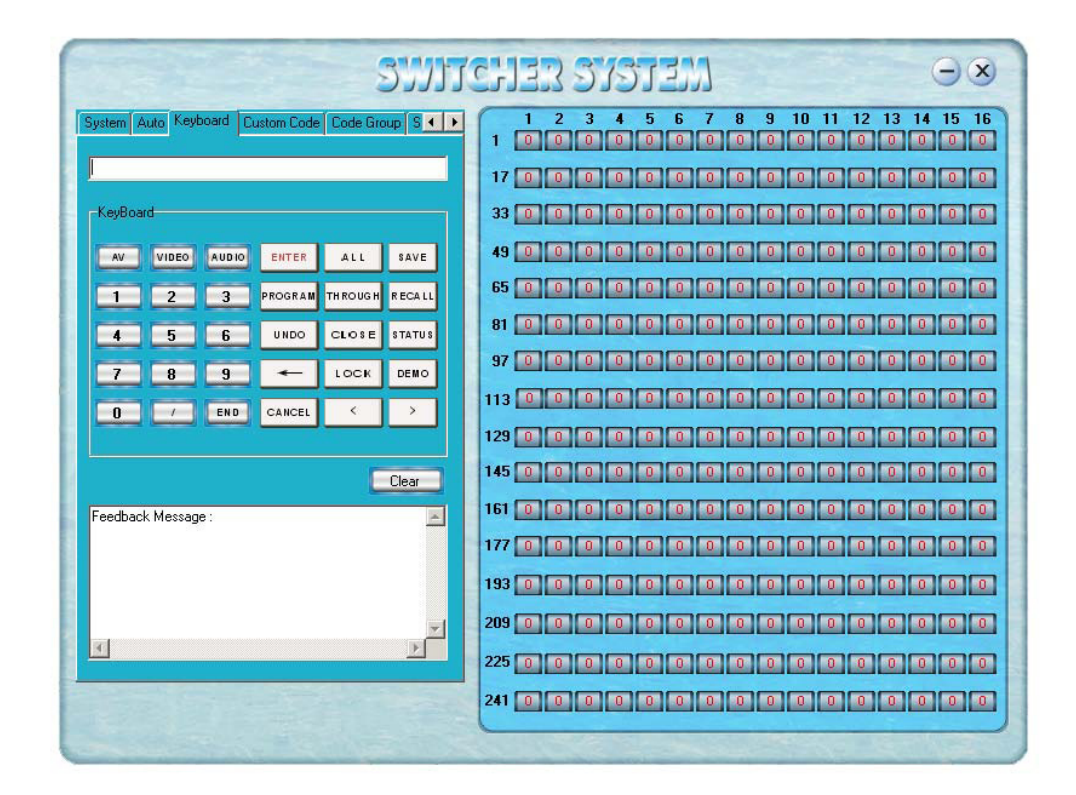

#### 5.8 Auto tab

This tab is used to test the switcher after connecting it to all the input and outputs device. For example, to test the function of an DVI32X32 matrix switcher, the Auto Tab is set as below after finishing all the con¬nection. Switch Mode: "AV" INPUT: From 1 to 32 OUTPUT: From 1 to 32 Delay: 1000ms (1 second) Click on the button "START" to perform the test, the matrix switcher will: Transfer the signals from input channel No.1 to output channel No.1-32; Transfer the signals from input channel No.2 to output channel No.1-32; Transfer the signals from the input channel No.32 to the output channel No.1-32; This switching test will perform this way one by one every second until the test is over.

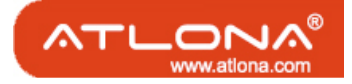

#### 5.9 Cusome Code Tab

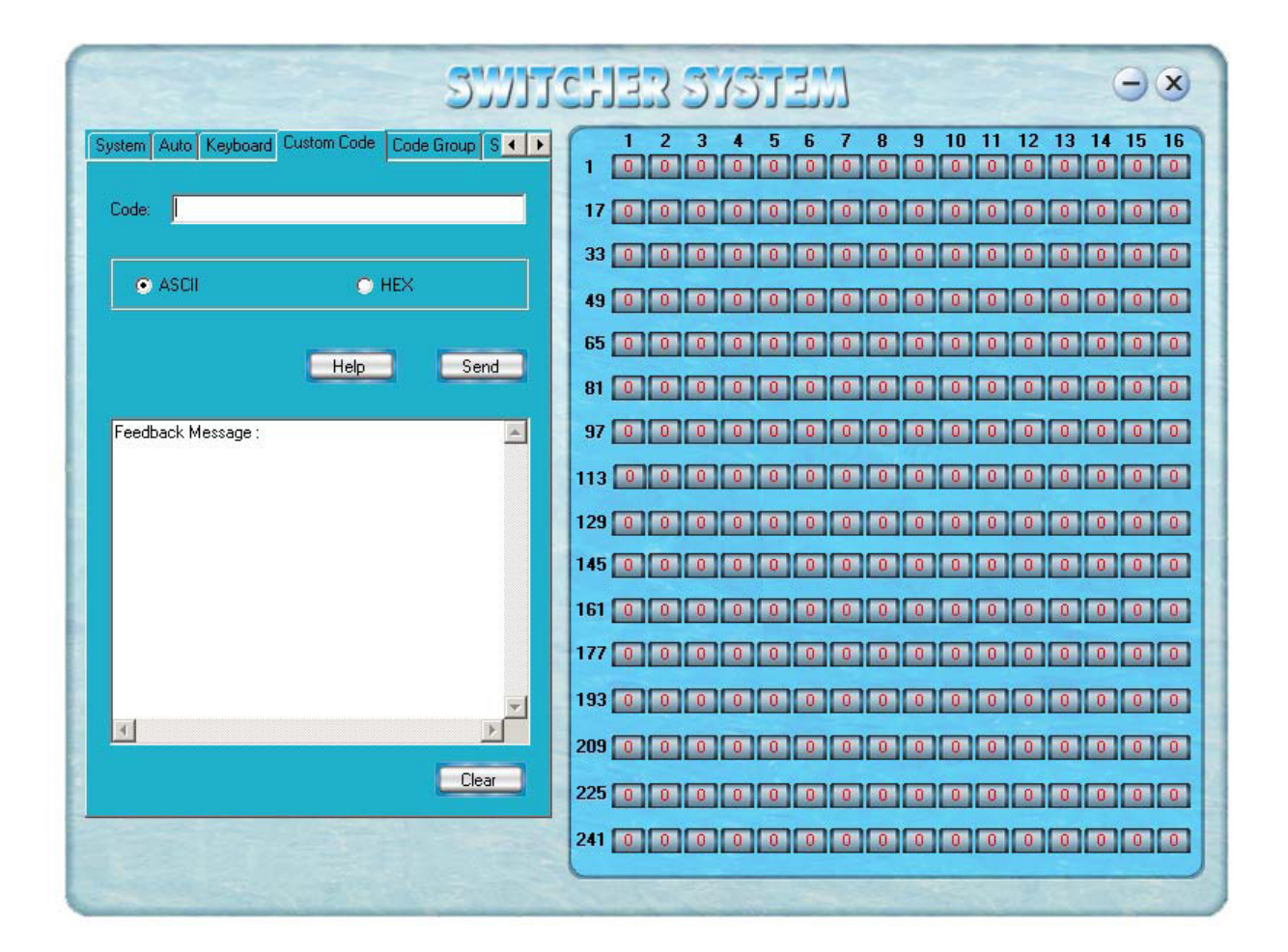

Select between ASCII and HEX format command codes ( for command details, please refer to section)

Help: Displays the list of command codes.

Send: Sends out the typed command codes.

For example, to transfer the video and audio signals from the input channel No.1 to the output channel No.7, and the audio signals from the input channel No.2 to the output channel No.4, just perform the following steps below.

- 1. Select the "ASCII" as the command codes format;
- 2. Input the command codes "1B7.2A4." at the blank of Codes;
- 3. Click the button "Send" to perform the commands.

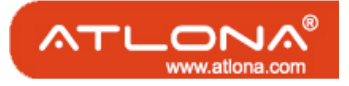

## 5.10 Code Group Tab

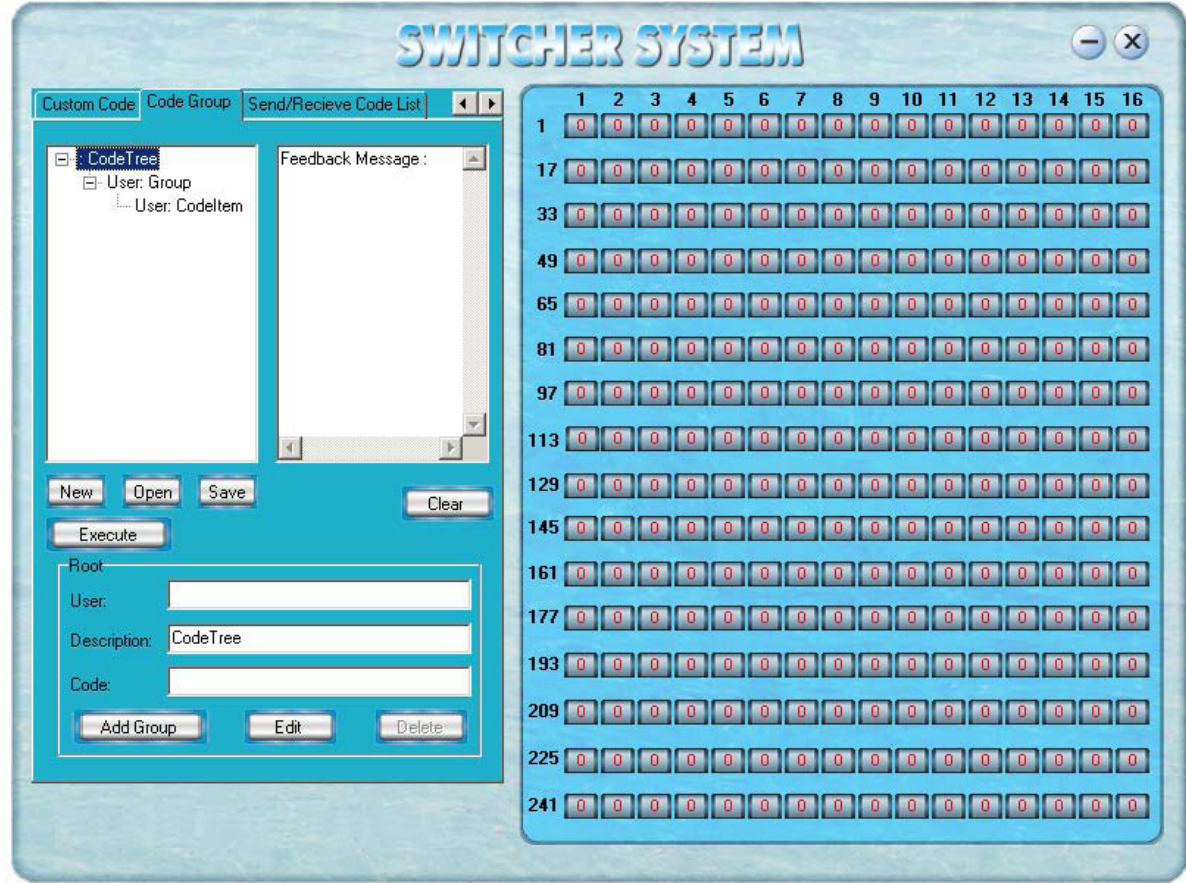

New: Create new a group of preset commands

Open: Opens a group of preset commands

Save: Saves the present group of preset commands

Execute: Executes a selected preset command or a selected group of preset commands

Clear: Clears the feedback window

Add Code ltem: To add another new group of preset commands

Edit: To edit the User's name (User),

Delete: Deletes the selected group.

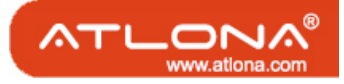

## 5.11 Send/Receive Code List Tab

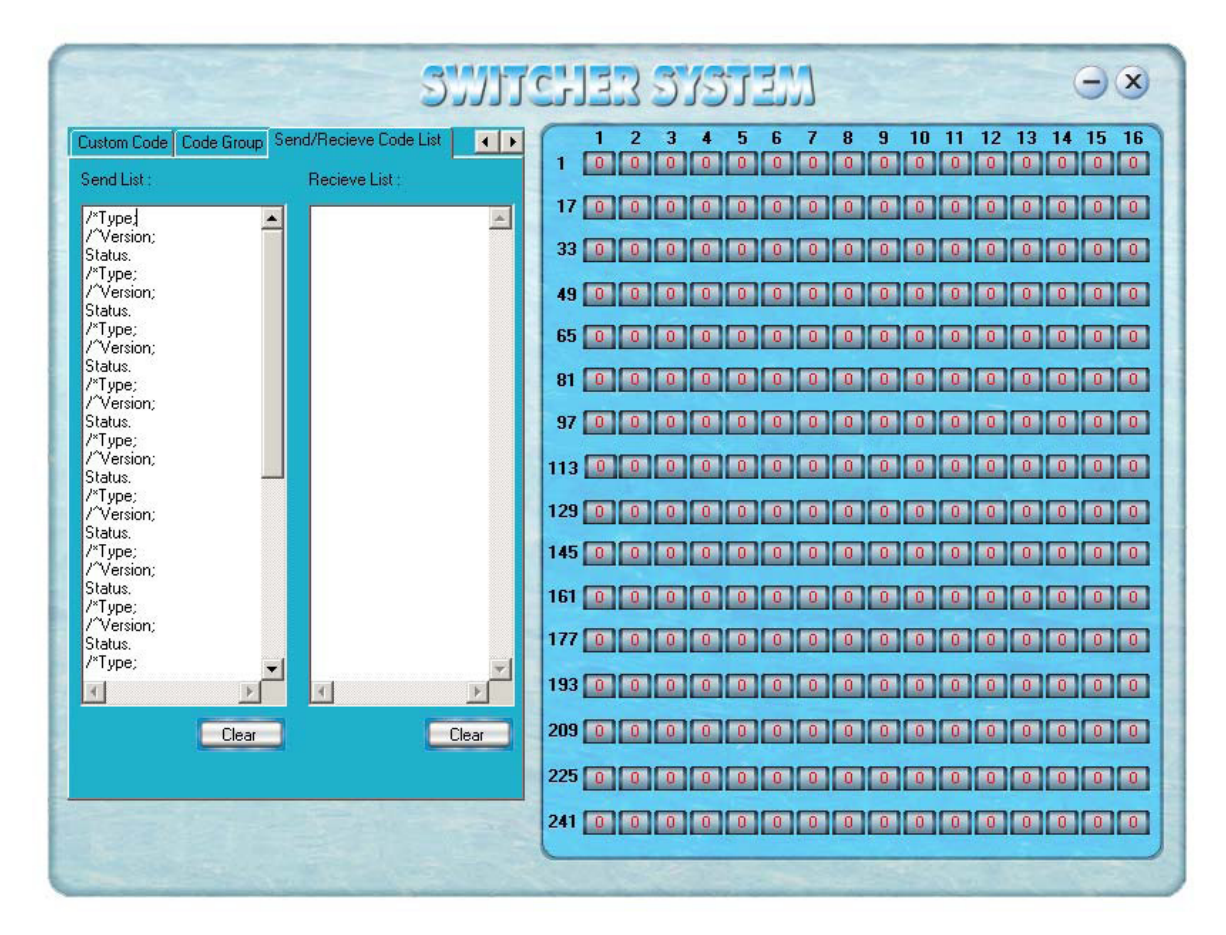

Send List window: Lists sent command code Received List window: Lists feedback from the switcher Clear: Clears either of the two lists

#### 6. Operation of RS232

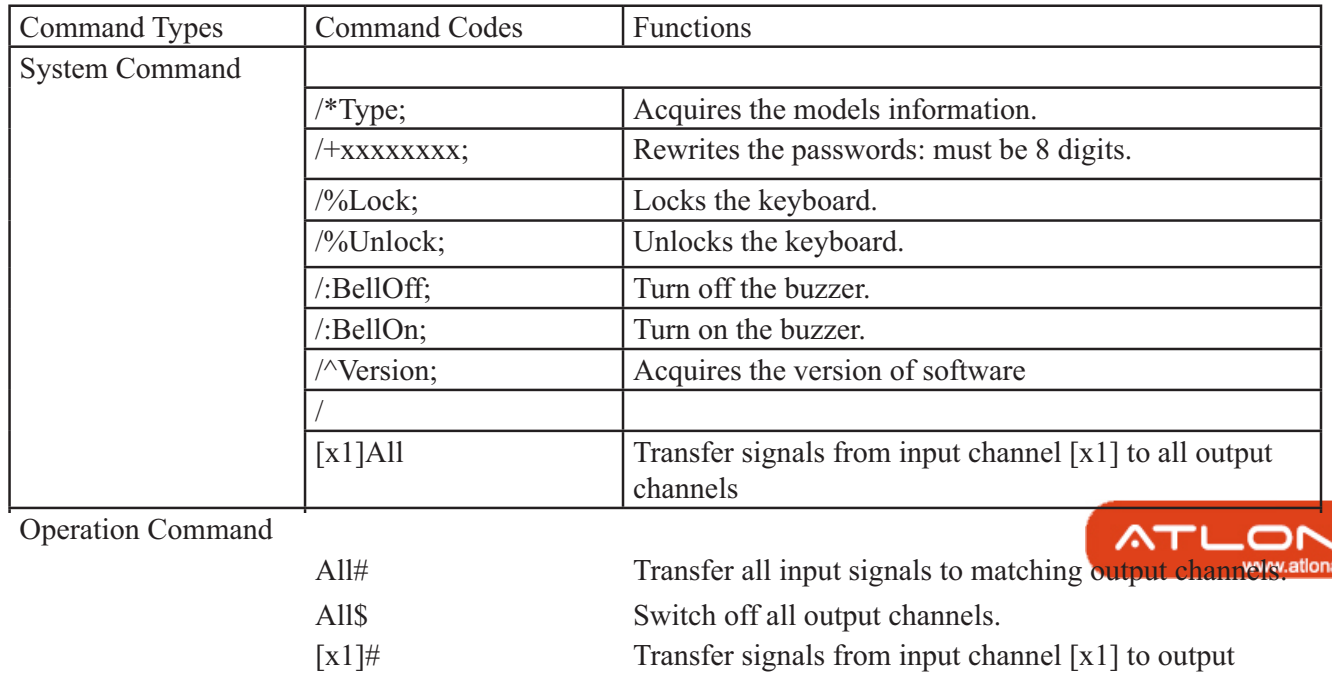

Atlona Technologies www.atlona.com channel [x1]. 17

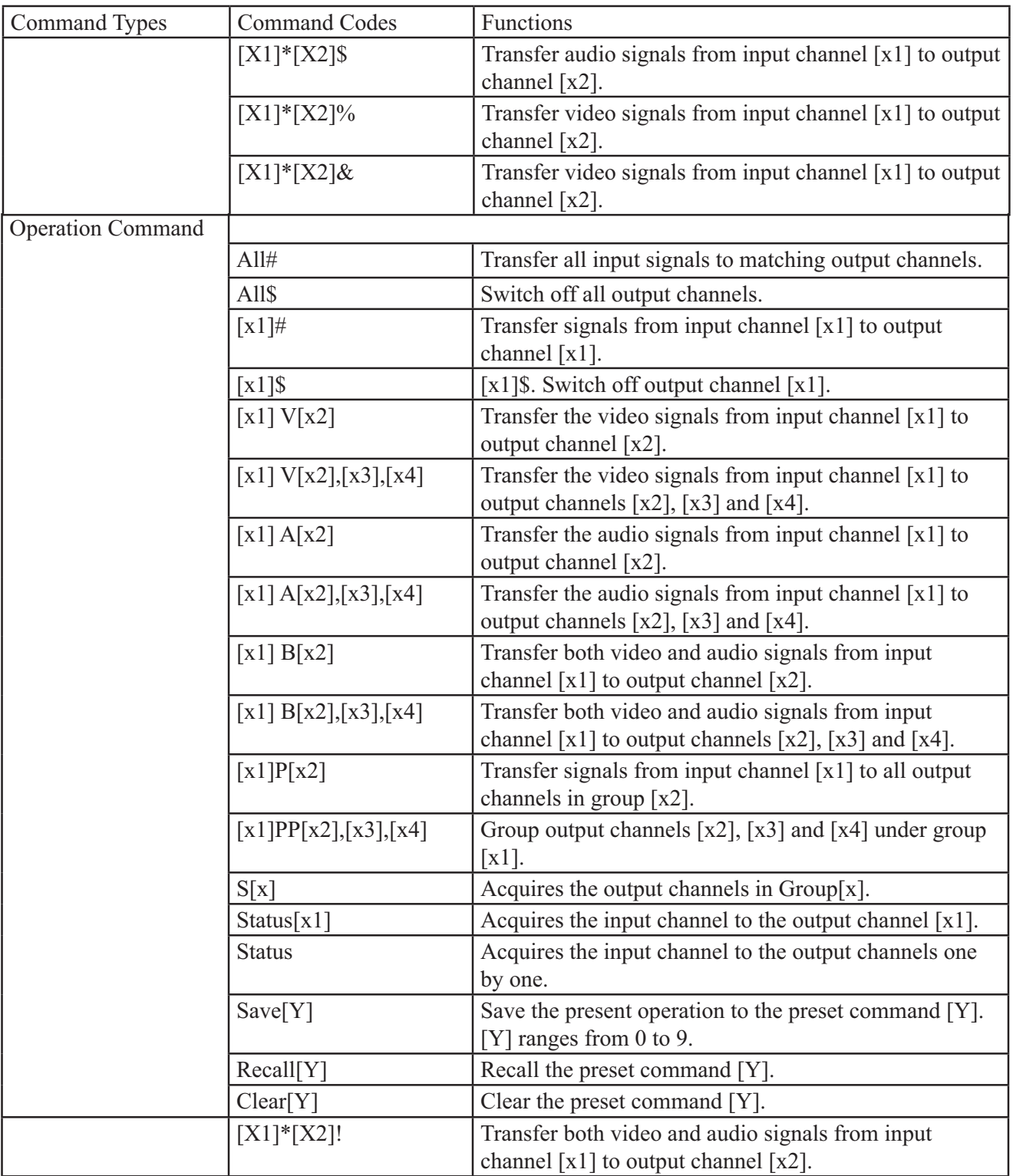

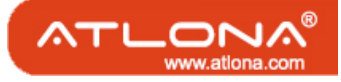

## 7. Technical Specifications

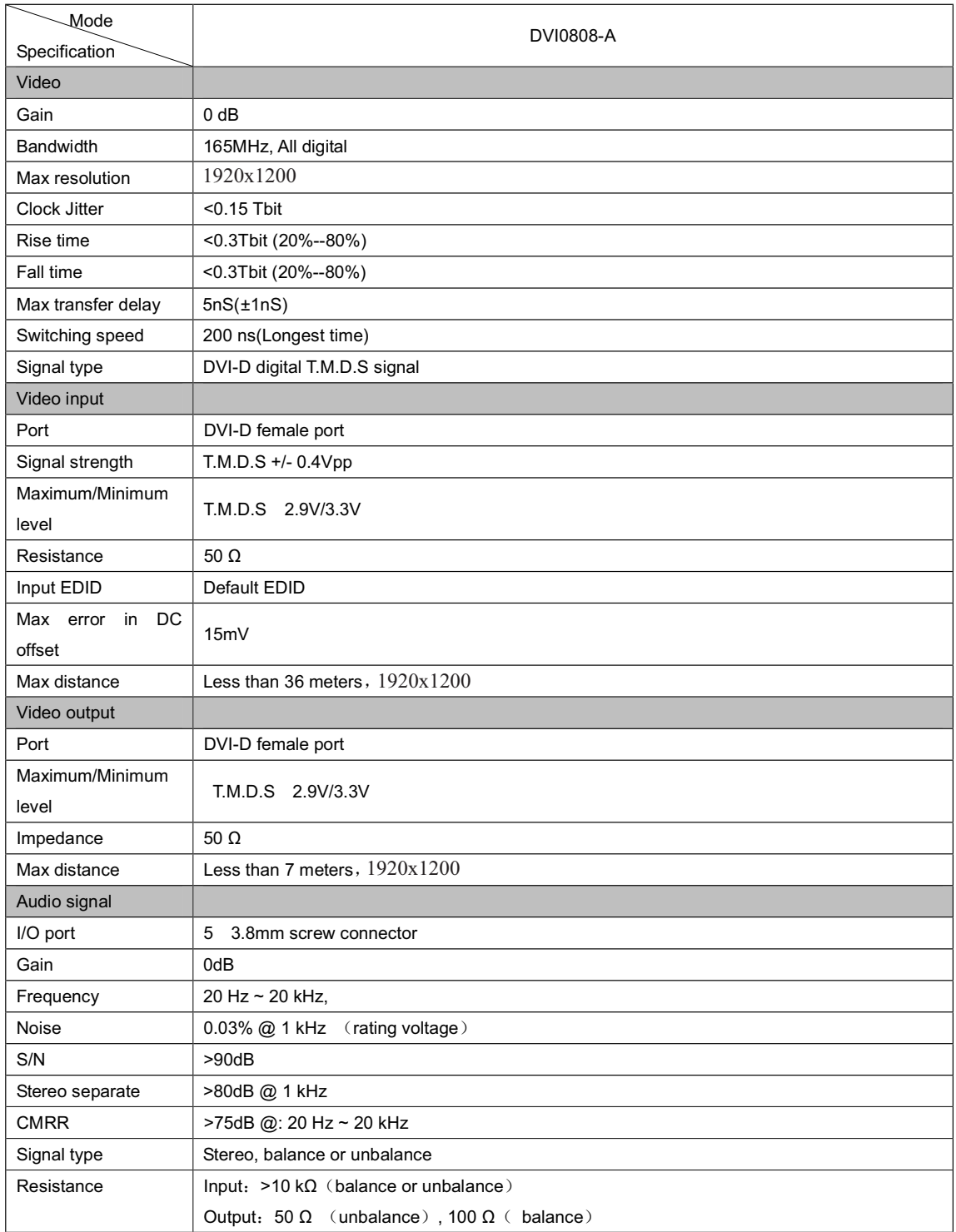

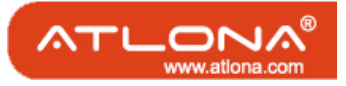

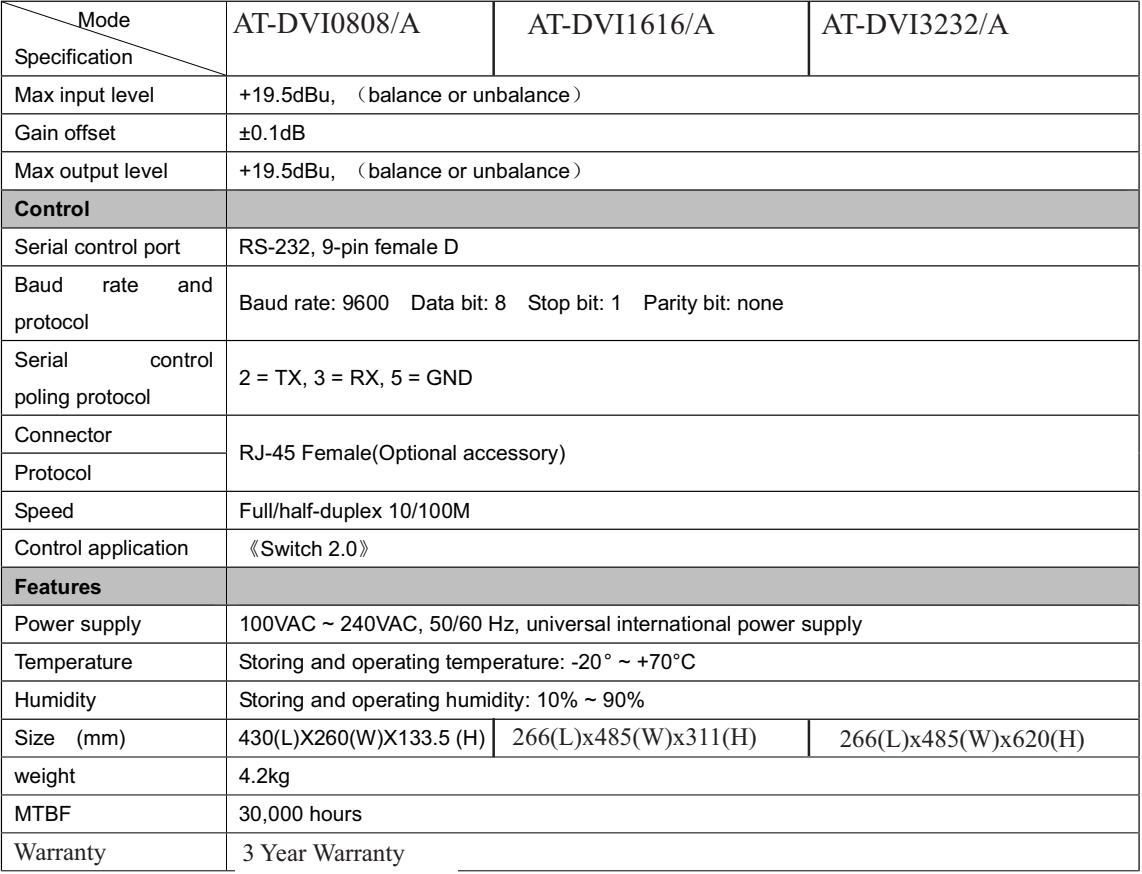

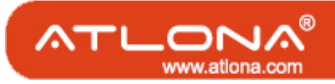

## 8. Troubleshooting

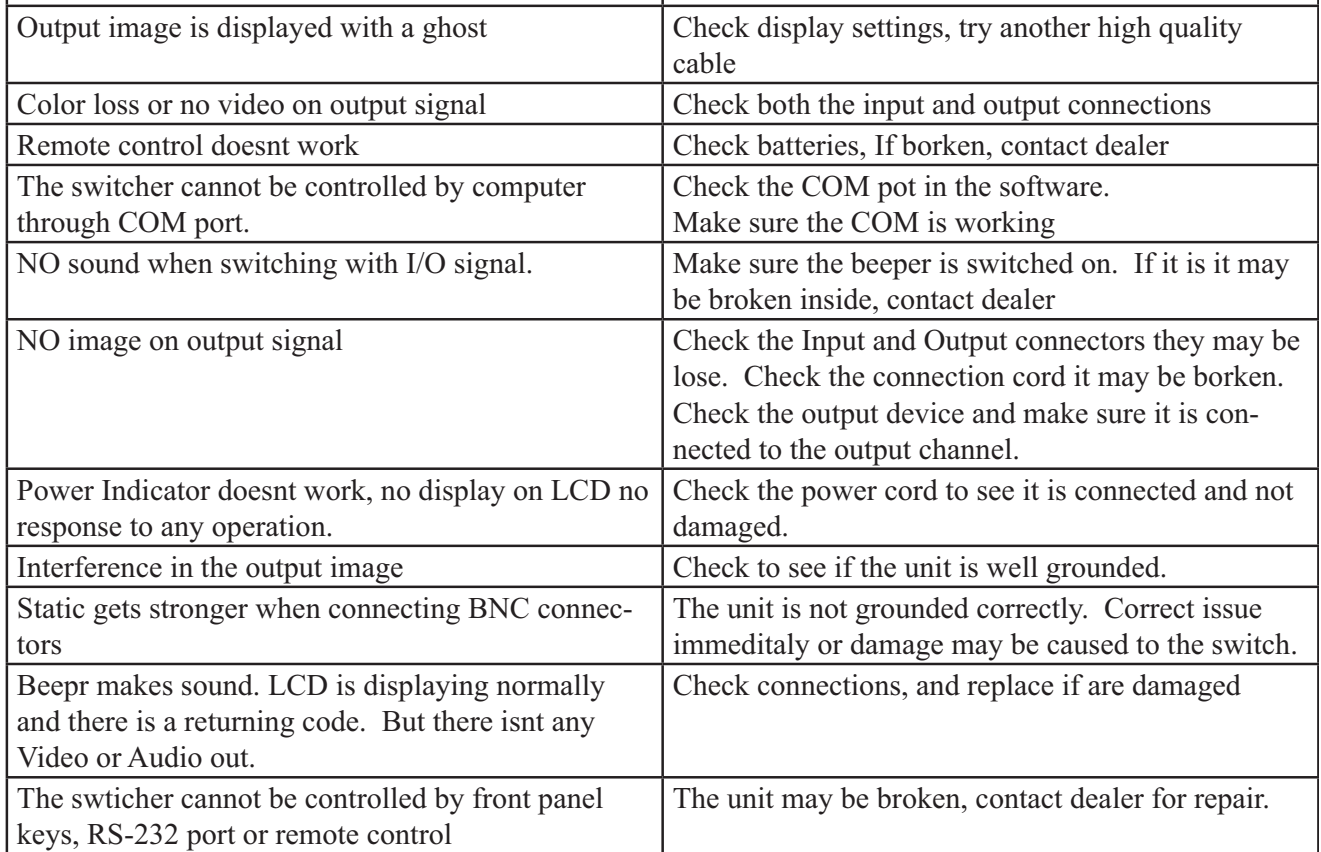

ATLONA 2151 O'toole Ave, Ste D San Jose CA 95131 Toll Free: 1-877-536-3976 International: 408-954-8782 FAX: 408-954-8792 Website: www.atlona.com E-MAIL: info@atlona.com

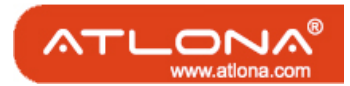

Atlona Technologies www.atlona.com 21